# **ELECTRONIC MATCH CARD SIMULATION**

Below are a series of steps that will simulate the GAME DAY activities for a Team Manager in the new Electronic Match Card system

### **You are part of Match # 1 and are the HOME TEAM**

There are three people involved in the same match: you, your opponents and the referee.

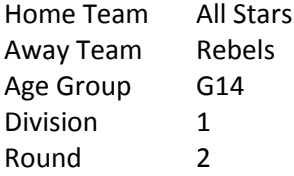

To gain access to the Electronic Match Card for this match, enter the following into your Smartphone's web browser:

### **nsfatest.myclubmate.com.au/TeamManagers**

A login screen will appear, please enter the following details which are unique to you:

Username TM1938@nsfc.asn.au Password test Then select your team from the team drop down list and click **Login**

#### Click on **GAME DAY**.

Your task is to **submit** a team for the match (maximum 9 for testing purposes) and then review the oppositions EMC and **accept**. Use the handouts to assist if necessary. Explore the following and see if the system reacts as you would expect. You have 10 minutes for this exercise or the game will start late and be shortened.

- Submit less than 7 players
- Leave out a shirt number
- Try to pick more than 9 players
- Try to pick a male in a female team
- Try to pick an overage player

Once this is done, advise the referee that all is ok from your point of view.

A whistle sounds the end of the game.

The score is All Stars 3 v 1 Rebels, Enter the score and **submit**.

Your duties for EMC are now complete for this match.

#### **Please complete the feedback form.**

# **ELECTRONIC MATCH CARD SIMULATION**

Below are a series of steps that will simulate the GAME DAY activities for a Team Manager in the new Electronic Match Card system

### **You are part of Match # 2 and are the HOME TEAM**

There are three people involved in the same match: you, your opponents and the referee.

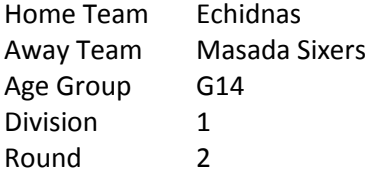

To gain access to the Electronic Match Card for this match, enter the following into your Smartphone's web browser:

### **nsfatest.myclubmate.com.au/TeamManagers**

A login screen will appear, please enter the following details which are unique to you:

Username TM1957@nsfc.asn.au Password test Then select your team from the team drop down list and click **Login**

#### Click on **GAME DAY**.

Your task is to **submit** a team for the match (maximum 9 for testing purposes) and then review the oppositions EMC and **accept**. Use the handouts to assist if necessary. Explore the following and see if the system reacts as you would expect. You have 10 minutes for this exercise or the game will start late and be shortened.

- Submit less than 7 players
- Leave out a shirt number
- Try to pick more than 9 players
- Try to pick a male in a female team
- Try to pick an overage player

Once this is done, advise the referee that all is ok from your point of view.

A whistle sounds the end of the game.

The score is Echidnas 1 v 1 Masada Sixers, Enter the score and **submit**.

Your duties for EMC are now complete for this match.

#### **Please complete the feedback form.**

# **ELECTRONIC MATCH CARD SIMULATION**

Below are a series of steps that will simulate the GAME DAY activities for a Team Manager in the new Electronic Match Card system

### **You are part of Match # 3 and are the HOME TEAM**

There are three people involved in the same match: you, your opponents and the referee.

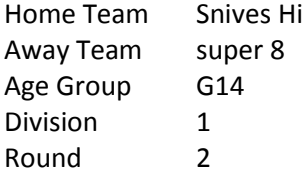

To gain access to the Electronic Match Card for this match, enter the following into your Smartphone's web browser:

### **nsfatest.myclubmate.com.au/TeamManagers**

A login screen will appear, please enter the following details which are unique to you:

Username TM2091@nsfc.asn.au Password test Then select your team from the team drop down list and click **Login**

#### Click on **GAME DAY**.

Your task is to **submit** a team for the match (maximum 9 for testing purposes) and then review the oppositions EMC and **accept**. Use the handouts to assist if necessary. Explore the following and see if the system reacts as you would expect. You have 10 minutes for this exercise or the game will start late and be shortened.

- Submit less than 7 players
- Leave out a shirt number
- Try to pick more than 9 players
- Try to pick a male in a female team
- Try to pick an overage player

Once this is done, advise the referee that all is ok from your point of view.

A whistle sounds the end of the game.

The score is Snives Hi 2 v 5 super 8, Enter the score and **submit**.

Your duties for EMC are now complete for this match.

#### **Please complete the feedback form.**

# **ELECTRONIC MATCH CARD SIMULATION**

Below are a series of steps that will simulate the GAME DAY activities for a Team Manager in the new Electronic Match Card system

### **You are part of Match # 4 and are the HOME TEAM**

There are three people involved in the same match: you, your opponents and the referee.

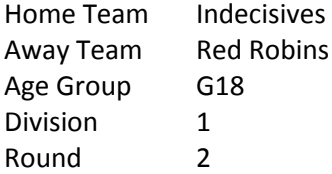

To gain access to the Electronic Match Card for this match, enter the following into your Smartphone's web browser:

### **nsfatest.myclubmate.com.au/TeamManagers**

A login screen will appear, please enter the following details which are unique to you:

Username TM2042@nsfc.asn.au Password test Then select your team from the team drop down list and click **Login**

#### Click on **GAME DAY**.

Your task is to **submit** a team for the match (maximum 9 for testing purposes) and then review the oppositions EMC and **accept**. Use the handouts to assist if necessary. Explore the following and see if the system reacts as you would expect. You have 10 minutes for this exercise or the game will start late and be shortened.

- Submit less than 7 players
- Leave out a shirt number
- Try to pick more than 9 players
- Try to pick a male in a female team
- Try to pick an overage player

Once this is done, advise the referee that all is ok from your point of view.

A whistle sounds the end of the game.

The score is Indecisives 3 v 3 Red Robins, Enter the score and **submit**.

Your duties for EMC are now complete for this match.

#### **Please complete the feedback form.**

# **ELECTRONIC MATCH CARD SIMULATION**

Below are a series of steps that will simulate the GAME DAY activities for a Team Manager in the new Electronic Match Card system

### **You are part of Match # 5 and are the HOME TEAM**

There are three people involved in the same match: you, your opponents and the referee.

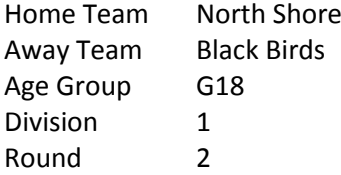

To gain access to the Electronic Match Card for this match, enter the following into your Smartphone's web browser:

### **nsfatest.myclubmate.com.au/TeamManagers**

A login screen will appear, please enter the following details which are unique to you:

Username TM2146@nsfc.asn.au Password test Then select your team from the team drop down list and click **Login**

#### Click on **GAME DAY**.

Your task is to **submit** a team for the match (maximum 9 for testing purposes) and then review the oppositions EMC and **accept**. Use the handouts to assist if necessary. Explore the following and see if the system reacts as you would expect. You have 10 minutes for this exercise or the game will start late and be shortened.

- Submit less than 7 players
- Leave out a shirt number
- Try to pick more than 9 players
- Try to pick a male in a female team
- Try to pick an overage player

Once this is done, advise the referee that all is ok from your point of view.

A whistle sounds the end of the game.

The score is North Shore 7 v 0 Black Birds, Enter the score and **submit**.

Your duties for EMC are now complete for this match.

#### **Please complete the feedback form.**

# **ELECTRONIC MATCH CARD SIMULATION**

Below are a series of steps that will simulate the GAME DAY activities for a Team Manager in the new Electronic Match Card system

### **You are part of Match # 6 and are the HOME TEAM**

There are three people involved in the same match: you, your opponents and the referee.

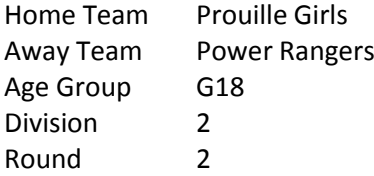

To gain access to the Electronic Match Card for this match, enter the following into your Smartphone's web browser:

### **nsfatest.myclubmate.com.au/TeamManagers**

A login screen will appear, please enter the following details which are unique to you:

Username TM2054@nsfc.asn.au Password test Then select your team from the team drop down list and click **Login**

#### Click on **GAME DAY**.

Your task is to **submit** a team for the match (maximum 9 for testing purposes) and then review the oppositions EMC and **accept**. Use the handouts to assist if necessary. Explore the following and see if the system reacts as you would expect. You have 10 minutes for this exercise or the game will start late and be shortened.

- Submit less than 7 players
- Leave out a shirt number
- Try to pick more than 9 players
- Try to pick a male in a female team
- Try to pick an overage player

Once this is done, advise the referee that all is ok from your point of view.

A whistle sounds the end of the game.

The score is Prouille Girls 4 v 1 Power Rangers, Enter the score and **submit**.

Your duties for EMC are now complete for this match.

#### **Please complete the feedback form.**

# **ELECTRONIC MATCH CARD SIMULATION**

Below are a series of steps that will simulate the GAME DAY activities for a Team Manager in the new Electronic Match Card system

### **You are part of Match # 7 and are the HOME TEAM**

There are three people involved in the same match: you, your opponents and the referee.

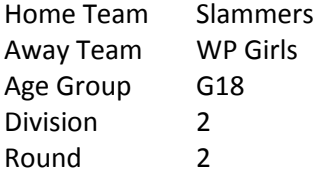

To gain access to the Electronic Match Card for this match, enter the following into your Smartphone's web browser:

### **nsfatest.myclubmate.com.au/TeamManagers**

A login screen will appear, please enter the following details which are unique to you:

Username TM2102@nsfc.asn.au Password test Then select your team from the team drop down list and click **Login**

#### Click on **GAME DAY**.

Your task is to **submit** a team for the match (maximum 9 for testing purposes) and then review the oppositions EMC and **accept**. Use the handouts to assist if necessary. Explore the following and see if the system reacts as you would expect. You have 10 minutes for this exercise or the game will start late and be shortened.

- Submit less than 7 players
- Leave out a shirt number
- Try to pick more than 9 players
- Try to pick a male in a female team
- Try to pick an overage player

Once this is done, advise the referee that all is ok from your point of view.

A whistle sounds the end of the game.

The score is Slammers 2 v 3 WP Girls, Enter the score and **submit**.

Your duties for EMC are now complete for this match.

#### **Please complete the feedback form.**

# **ELECTRONIC MATCH CARD SIMULATION**

Below are a series of steps that will simulate the GAME DAY activities for a Team Manager in the new Electronic Match Card system

### **You are part of Match # 8 and are the HOME TEAM**

There are three people involved in the same match: you, your opponents and the referee.

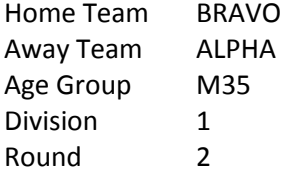

To gain access to the Electronic Match Card for this match, enter the following into your Smartphone's web browser:

### **nsfatest.myclubmate.com.au/TeamManagers**

A login screen will appear, please enter the following details which are unique to you:

Username TM2045@nsfc.asn.au Password test Then select your team from the team drop down list and click **Login**

#### Click on **GAME DAY**.

Your task is to **submit** a team for the match (maximum 9 for testing purposes) and then review the oppositions EMC and **accept**. Use the handouts to assist if necessary. Explore the following and see if the system reacts as you would expect. You have 10 minutes for this exercise or the game will start late and be shortened.

- Submit less than 7 players
- Leave out a shirt number
- Try to pick more than 9 players
- Try to pick a male in a female team
- Try to pick an overage player

Once this is done, advise the referee that all is ok from your point of view.

A whistle sounds the end of the game.

The score is BRAVO 18 v 0 ALPHA, Enter the score and **submit**.

Your duties for EMC are now complete for this match.

#### **Please complete the feedback form.**

# **ELECTRONIC MATCH CARD SIMULATION**

Below are a series of steps that will simulate the GAME DAY activities for a Team Manager in the new Electronic Match Card system

### **You are part of Match # 9 and are the HOME TEAM**

There are three people involved in the same match: you, your opponents and the referee.

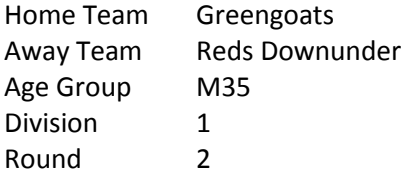

To gain access to the Electronic Match Card for this match, enter the following into your Smartphone's web browser:

### **nsfatest.myclubmate.com.au/TeamManagers**

A login screen will appear, please enter the following details which are unique to you:

Username TM2024@nsfc.asn.au Password test Then select your team from the team drop down list and click **Login**

#### Click on **GAME DAY**.

Your task is to **submit** a team for the match (maximum 9 for testing purposes) and then review the oppositions EMC and **accept**. Use the handouts to assist if necessary. Explore the following and see if the system reacts as you would expect. You have 10 minutes for this exercise or the game will start late and be shortened.

- Submit less than 7 players
- Leave out a shirt number
- Try to pick more than 9 players
- Try to pick a male in a female team
- Try to pick an overage player

Once this is done, advise the referee that all is ok from your point of view.

A whistle sounds the end of the game.

The score is Greengoats 6 v 6 Reds Downunder, Enter the score and **submit**.

Your duties for EMC are now complete for this match.

#### **Please complete the feedback form.**

# **ELECTRONIC MATCH CARD SIMULATION**

Below are a series of steps that will simulate the GAME DAY activities for a Team Manager in the new Electronic Match Card system

### **You are part of Match # 10 and are the HOME TEAM**

There are three people involved in the same match: you, your opponents and the referee.

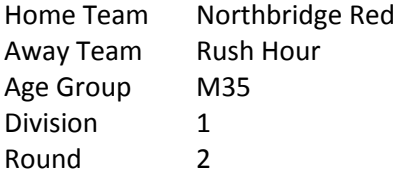

To gain access to the Electronic Match Card for this match, enter the following into your Smartphone's web browser:

### **nsfatest.myclubmate.com.au/TeamManagers**

A login screen will appear, please enter the following details which are unique to you:

Username TM1955@nsfc.asn.au Password test Then select your team from the team drop down list and click **Login**

#### Click on **GAME DAY**.

Your task is to **submit** a team for the match (maximum 9 for testing purposes) and then review the oppositions EMC and **accept**. Use the handouts to assist if necessary. Explore the following and see if the system reacts as you would expect. You have 10 minutes for this exercise or the game will start late and be shortened.

- Submit less than 7 players
- Leave out a shirt number
- Try to pick more than 9 players
- Try to pick a male in a female team
- Try to pick an overage player

Once this is done, advise the referee that all is ok from your point of view.

A whistle sounds the end of the game.

The score is Northbridge Red 2 v 2 Rush Hour, Enter the score and **submit**.

Your duties for EMC are now complete for this match.

#### **Please complete the feedback form.**

# **ELECTRONIC MATCH CARD SIMULATION**

Below are a series of steps that will simulate the GAME DAY activities for a Team Manager in the new Electronic Match Card system

### **You are part of Match # 11 and are the HOME TEAM**

There are three people involved in the same match: you, your opponents and the referee.

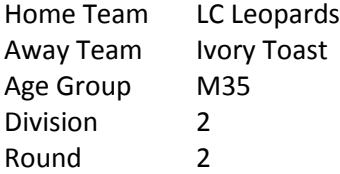

To gain access to the Electronic Match Card for this match, enter the following into your Smartphone's web browser:

### **nsfatest.myclubmate.com.au/TeamManagers**

A login screen will appear, please enter the following details which are unique to you:

Username TM1962@nsfc.asn.au Password test Then select your team from the team drop down list and click **Login**

#### Click on **GAME DAY**.

Your task is to **submit** a team for the match (maximum 9 for testing purposes) and then review the oppositions EMC and **accept**. Use the handouts to assist if necessary. Explore the following and see if the system reacts as you would expect. You have 10 minutes for this exercise or the game will start late and be shortened.

- Submit less than 7 players
- Leave out a shirt number
- Try to pick more than 9 players
- Try to pick a male in a female team
- Try to pick an overage player

Once this is done, advise the referee that all is ok from your point of view.

A whistle sounds the end of the game.

The score is LC Leopards 3 v 1 Ivory Toast, Enter the score and **submit**.

Your duties for EMC are now complete for this match.

#### **Please complete the feedback form.**

# **ELECTRONIC MATCH CARD SIMULATION**

Below are a series of steps that will simulate the GAME DAY activities for a Team Manager in the new Electronic Match Card system

### **You are part of Match # 12 and are the HOME TEAM**

There are three people involved in the same match: you, your opponents and the referee.

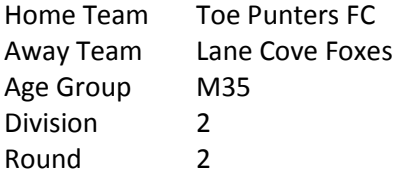

To gain access to the Electronic Match Card for this match, enter the following into your Smartphone's web browser:

### **nsfatest.myclubmate.com.au/TeamManagers**

A login screen will appear, please enter the following details which are unique to you:

Username TM1986@nsfc.asn.au Password test Then select your team from the team drop down list and click **Login**

#### Click on **GAME DAY**.

Your task is to **submit** a team for the match (maximum 9 for testing purposes) and then review the oppositions EMC and **accept**. Use the handouts to assist if necessary. Explore the following and see if the system reacts as you would expect. You have 10 minutes for this exercise or the game will start late and be shortened.

- Submit less than 7 players
- Leave out a shirt number
- Try to pick more than 9 players
- Try to pick a male in a female team
- Try to pick an overage player

Once this is done, advise the referee that all is ok from your point of view.

A whistle sounds the end of the game.

The score is Toe Punters FC 1 v 1 Lane Cove Foxes, Enter the score and **submit**.

Your duties for EMC are now complete for this match.

#### **Please complete the feedback form.**

# **ELECTRONIC MATCH CARD SIMULATION**

Below are a series of steps that will simulate the GAME DAY activities for a Team Manager in the new Electronic Match Card system

### **You are part of Match # 13 and are the HOME TEAM**

There are three people involved in the same match: you, your opponents and the referee.

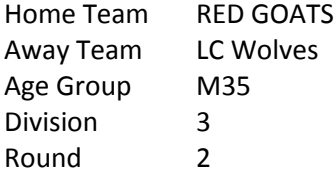

To gain access to the Electronic Match Card for this match, enter the following into your Smartphone's web browser:

### **nsfatest.myclubmate.com.au/TeamManagers**

A login screen will appear, please enter the following details which are unique to you:

Username TM2148@nsfc.asn.au Password test Then select your team from the team drop down list and click **Login**

#### Click on **GAME DAY**.

Your task is to **submit** a team for the match (maximum 9 for testing purposes) and then review the oppositions EMC and **accept**. Use the handouts to assist if necessary. Explore the following and see if the system reacts as you would expect. You have 10 minutes for this exercise or the game will start late and be shortened.

- Submit less than 7 players
- Leave out a shirt number
- Try to pick more than 9 players
- Try to pick a male in a female team
- Try to pick an overage player

Once this is done, advise the referee that all is ok from your point of view.

A whistle sounds the end of the game.

The score is RED GOATS 2 v 5 LC Wolves, Enter the score and **submit**.

Your duties for EMC are now complete for this match.

#### **Please complete the feedback form.**

# **ELECTRONIC MATCH CARD SIMULATION**

Below are a series of steps that will simulate the GAME DAY activities for a Team Manager in the new Electronic Match Card system

### **You are part of Match # 14 and are the HOME TEAM**

There are three people involved in the same match: you, your opponents and the referee.

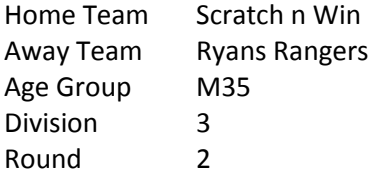

To gain access to the Electronic Match Card for this match, enter the following into your Smartphone's web browser:

### **nsfatest.myclubmate.com.au/TeamManagers**

A login screen will appear, please enter the following details which are unique to you:

Username TM2147@nsfc.asn.au Password test Then select your team from the team drop down list and click **Login**

#### Click on **GAME DAY**.

Your task is to **submit** a team for the match (maximum 9 for testing purposes) and then review the oppositions EMC and **accept**. Use the handouts to assist if necessary. Explore the following and see if the system reacts as you would expect. You have 10 minutes for this exercise or the game will start late and be shortened.

- Submit less than 7 players
- Leave out a shirt number
- Try to pick more than 9 players
- Try to pick a male in a female team
- Try to pick an overage player

Once this is done, advise the referee that all is ok from your point of view.

A whistle sounds the end of the game.

The score is Scratch n Win 3 v 3 Ryans Rangers, Enter the score and **submit**.

Your duties for EMC are now complete for this match.

#### **Please complete the feedback form.**

# **ELECTRONIC MATCH CARD SIMULATION**

Below are a series of steps that will simulate the GAME DAY activities for a Team Manager in the new Electronic Match Card system

### **You are part of Match # 15 and are the HOME TEAM**

There are three people involved in the same match: you, your opponents and the referee.

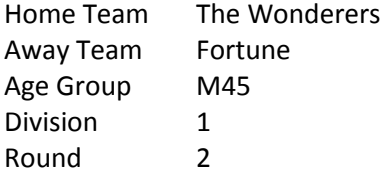

To gain access to the Electronic Match Card for this match, enter the following into your Smartphone's web browser:

### **nsfatest.myclubmate.com.au/TeamManagers**

A login screen will appear, please enter the following details which are unique to you:

Username TM1951@nsfc.asn.au Password test Then select your team from the team drop down list and click **Login**

#### Click on **GAME DAY**.

Your task is to **submit** a team for the match (maximum 9 for testing purposes) and then review the oppositions EMC and **accept**. Use the handouts to assist if necessary. Explore the following and see if the system reacts as you would expect. You have 10 minutes for this exercise or the game will start late and be shortened.

- Submit less than 7 players
- Leave out a shirt number
- Try to pick more than 9 players
- Try to pick a male in a female team
- Try to pick an overage player

Once this is done, advise the referee that all is ok from your point of view.

A whistle sounds the end of the game.

The score is The Wonderers 7 v 0 Fortune, Enter the score and **submit**.

Your duties for EMC are now complete for this match.

#### **Please complete the feedback form.**

# **ELECTRONIC MATCH CARD SIMULATION**

Below are a series of steps that will simulate the GAME DAY activities for a Team Manager in the new Electronic Match Card system

### **You are part of Match # 16 and are the HOME TEAM**

There are three people involved in the same match: you, your opponents and the referee.

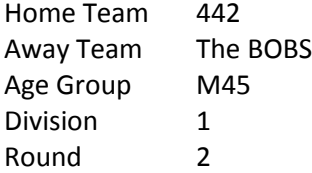

To gain access to the Electronic Match Card for this match, enter the following into your Smartphone's web browser:

### **nsfatest.myclubmate.com.au/TeamManagers**

A login screen will appear, please enter the following details which are unique to you:

Username TM2061@nsfc.asn.au Password test Then select your team from the team drop down list and click **Login**

#### Click on **GAME DAY**.

Your task is to **submit** a team for the match (maximum 9 for testing purposes) and then review the oppositions EMC and **accept**. Use the handouts to assist if necessary. Explore the following and see if the system reacts as you would expect. You have 10 minutes for this exercise or the game will start late and be shortened.

- Submit less than 7 players
- Leave out a shirt number
- Try to pick more than 9 players
- Try to pick a male in a female team
- Try to pick an overage player

Once this is done, advise the referee that all is ok from your point of view.

A whistle sounds the end of the game.

The score is 442 4 v 1 The BOBS, Enter the score and **submit**.

Your duties for EMC are now complete for this match.

#### **Please complete the feedback form.**

# **ELECTRONIC MATCH CARD SIMULATION**

Below are a series of steps that will simulate the GAME DAY activities for a Team Manager in the new Electronic Match Card system

### **You are part of Match # 17 and are the HOME TEAM**

There are three people involved in the same match: you, your opponents and the referee.

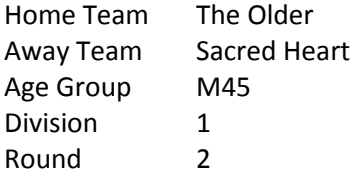

To gain access to the Electronic Match Card for this match, enter the following into your Smartphone's web browser:

### **nsfatest.myclubmate.com.au/TeamManagers**

A login screen will appear, please enter the following details which are unique to you:

Username TM2096@nsfc.asn.au Password test Then select your team from the team drop down list and click **Login**

#### Click on **GAME DAY**.

Your task is to **submit** a team for the match (maximum 9 for testing purposes) and then review the oppositions EMC and **accept**. Use the handouts to assist if necessary. Explore the following and see if the system reacts as you would expect. You have 10 minutes for this exercise or the game will start late and be shortened.

- Submit less than 7 players
- Leave out a shirt number
- Try to pick more than 9 players
- Try to pick a male in a female team
- Try to pick an overage player

Once this is done, advise the referee that all is ok from your point of view.

A whistle sounds the end of the game.

The score is The Older 2 v 3 Sacred Heart, Enter the score and **submit**.

Your duties for EMC are now complete for this match.

#### **Please complete the feedback form.**

# **ELECTRONIC MATCH CARD SIMULATION**

Below are a series of steps that will simulate the GAME DAY activities for a Team Manager in the new Electronic Match Card system

### **You are part of Match # 18 and are the HOME TEAM**

There are three people involved in the same match: you, your opponents and the referee.

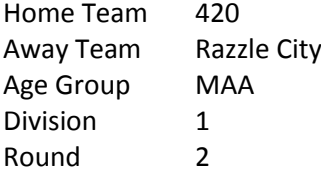

To gain access to the Electronic Match Card for this match, enter the following into your Smartphone's web browser:

### **nsfatest.myclubmate.com.au/TeamManagers**

A login screen will appear, please enter the following details which are unique to you:

Username TM2122@nsfc.asn.au Password test Then select your team from the team drop down list and click **Login**

#### Click on **GAME DAY**.

Your task is to **submit** a team for the match (maximum 9 for testing purposes) and then review the oppositions EMC and **accept**. Use the handouts to assist if necessary. Explore the following and see if the system reacts as you would expect. You have 10 minutes for this exercise or the game will start late and be shortened.

- Submit less than 7 players
- Leave out a shirt number
- Try to pick more than 9 players
- Try to pick a male in a female team
- Try to pick an overage player

Once this is done, advise the referee that all is ok from your point of view.

A whistle sounds the end of the game.

The score is 420 18 v 0 Razzle City, Enter the score and **submit**.

Your duties for EMC are now complete for this match.

#### **Please complete the feedback form.**

# **ELECTRONIC MATCH CARD SIMULATION**

Below are a series of steps that will simulate the GAME DAY activities for a Team Manager in the new Electronic Match Card system

### **You are part of Match # 19 and are the HOME TEAM**

There are three people involved in the same match: you, your opponents and the referee.

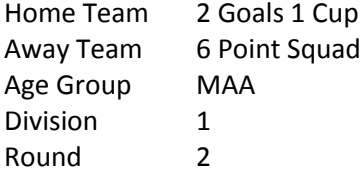

To gain access to the Electronic Match Card for this match, enter the following into your Smartphone's web browser:

### **nsfatest.myclubmate.com.au/TeamManagers**

A login screen will appear, please enter the following details which are unique to you:

Username TM2046@nsfc.asn.au Password test Then select your team from the team drop down list and click **Login**

#### Click on **GAME DAY**.

Your task is to **submit** a team for the match (maximum 9 for testing purposes) and then review the oppositions EMC and **accept**. Use the handouts to assist if necessary. Explore the following and see if the system reacts as you would expect. You have 10 minutes for this exercise or the game will start late and be shortened.

- Submit less than 7 players
- Leave out a shirt number
- Try to pick more than 9 players
- Try to pick a male in a female team
- Try to pick an overage player

Once this is done, advise the referee that all is ok from your point of view.

A whistle sounds the end of the game.

The score is 2 Goals 1 Cup 6 v 6 6 Point Squad, Enter the score and **submit**.

Your duties for EMC are now complete for this match.

#### **Please complete the feedback form.**

# **ELECTRONIC MATCH CARD SIMULATION**

Below are a series of steps that will simulate the GAME DAY activities for a Team Manager in the new Electronic Match Card system

### **You are part of Match # 20 and are the HOME TEAM**

There are three people involved in the same match: you, your opponents and the referee.

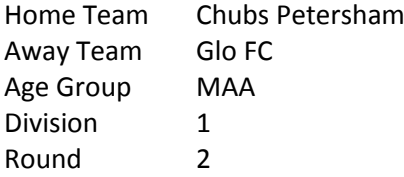

To gain access to the Electronic Match Card for this match, enter the following into your Smartphone's web browser:

### **nsfatest.myclubmate.com.au/TeamManagers**

A login screen will appear, please enter the following details which are unique to you:

Username TM2057@nsfc.asn.au Password test Then select your team from the team drop down list and click **Login**

#### Click on **GAME DAY**.

Your task is to **submit** a team for the match (maximum 9 for testing purposes) and then review the oppositions EMC and **accept**. Use the handouts to assist if necessary. Explore the following and see if the system reacts as you would expect. You have 10 minutes for this exercise or the game will start late and be shortened.

- Submit less than 7 players
- Leave out a shirt number
- Try to pick more than 9 players
- Try to pick a male in a female team
- Try to pick an overage player

Once this is done, advise the referee that all is ok from your point of view.

A whistle sounds the end of the game.

The score is Chubs Petersham 2 v 2 Glo FC, Enter the score and **submit**.

Your duties for EMC are now complete for this match.

#### **Please complete the feedback form.**

# **ELECTRONIC MATCH CARD SIMULATION**

Below are a series of steps that will simulate the GAME DAY activities for a Team Manager in the new Electronic Match Card system

### **You are part of Match # 21 and are the HOME TEAM**

There are three people involved in the same match: you, your opponents and the referee.

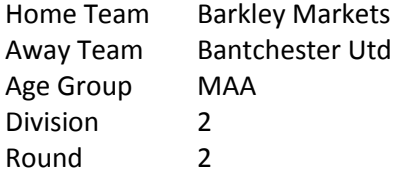

To gain access to the Electronic Match Card for this match, enter the following into your Smartphone's web browser:

### **nsfatest.myclubmate.com.au/TeamManagers**

A login screen will appear, please enter the following details which are unique to you:

Username TM2107@nsfc.asn.au Password test Then select your team from the team drop down list and click **Login**

#### Click on **GAME DAY**.

Your task is to **submit** a team for the match (maximum 9 for testing purposes) and then review the oppositions EMC and **accept**. Use the handouts to assist if necessary. Explore the following and see if the system reacts as you would expect. You have 10 minutes for this exercise or the game will start late and be shortened.

- Submit less than 7 players
- Leave out a shirt number
- Try to pick more than 9 players
- Try to pick a male in a female team
- Try to pick an overage player

Once this is done, advise the referee that all is ok from your point of view.

A whistle sounds the end of the game.

The score is Barkley Markets 3 v 1 Bantchester Utd, Enter the score and **submit**.

Your duties for EMC are now complete for this match.

#### **Please complete the feedback form.**

# **ELECTRONIC MATCH CARD SIMULATION**

Below are a series of steps that will simulate the GAME DAY activities for a Team Manager in the new Electronic Match Card system

### **You are part of Match # 22 and are the HOME TEAM**

There are three people involved in the same match: you, your opponents and the referee.

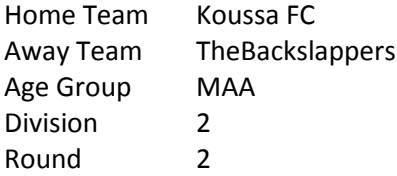

To gain access to the Electronic Match Card for this match, enter the following into your Smartphone's web browser:

### **nsfatest.myclubmate.com.au/TeamManagers**

A login screen will appear, please enter the following details which are unique to you:

Username TM2065@nsfc.asn.au Password test Then select your team from the team drop down list and click **Login**

#### Click on **GAME DAY**.

Your task is to **submit** a team for the match (maximum 9 for testing purposes) and then review the oppositions EMC and **accept**. Use the handouts to assist if necessary. Explore the following and see if the system reacts as you would expect. You have 10 minutes for this exercise or the game will start late and be shortened.

- Submit less than 7 players
- Leave out a shirt number
- Try to pick more than 9 players
- Try to pick a male in a female team
- Try to pick an overage player

Once this is done, advise the referee that all is ok from your point of view.

A whistle sounds the end of the game.

The score is Koussa FC 1 v 1 TheBackslappers, Enter the score and **submit**.

Your duties for EMC are now complete for this match.

#### **Please complete the feedback form.**

# **ELECTRONIC MATCH CARD SIMULATION**

Below are a series of steps that will simulate the GAME DAY activities for a Team Manager in the new Electronic Match Card system

### **You are part of Match # 23 and are the HOME TEAM**

There are three people involved in the same match: you, your opponents and the referee.

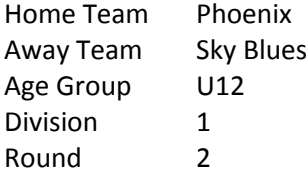

To gain access to the Electronic Match Card for this match, enter the following into your Smartphone's web browser:

### **nsfatest.myclubmate.com.au/TeamManagers**

A login screen will appear, please enter the following details which are unique to you:

Username TM1967@nsfc.asn.au Password test Then select your team from the team drop down list and click **Login**

#### Click on **GAME DAY**.

Your task is to **submit** a team for the match (maximum 9 for testing purposes) and then review the oppositions EMC and **accept**. Use the handouts to assist if necessary. Explore the following and see if the system reacts as you would expect. You have 10 minutes for this exercise or the game will start late and be shortened.

- Submit less than 7 players
- Leave out a shirt number
- Try to pick more than 9 players
- Try to pick a male in a female team
- Try to pick an overage player

Once this is done, advise the referee that all is ok from your point of view.

A whistle sounds the end of the game.

The score is Phoenix 2 v 5 Sky Blues, Enter the score and **submit**.

Your duties for EMC are now complete for this match.

#### **Please complete the feedback form.**

# **ELECTRONIC MATCH CARD SIMULATION**

Below are a series of steps that will simulate the GAME DAY activities for a Team Manager in the new Electronic Match Card system

### **You are part of Match # 24 and are the HOME TEAM**

There are three people involved in the same match: you, your opponents and the referee.

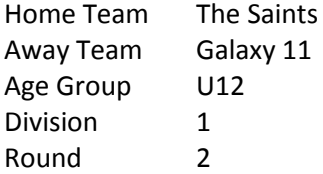

To gain access to the Electronic Match Card for this match, enter the following into your Smartphone's web browser:

### **nsfatest.myclubmate.com.au/TeamManagers**

A login screen will appear, please enter the following details which are unique to you:

Username TM1985@nsfc.asn.au Password test Then select your team from the team drop down list and click **Login**

#### Click on **GAME DAY**.

Your task is to **submit** a team for the match (maximum 9 for testing purposes) and then review the oppositions EMC and **accept**. Use the handouts to assist if necessary. Explore the following and see if the system reacts as you would expect. You have 10 minutes for this exercise or the game will start late and be shortened.

- Submit less than 7 players
- Leave out a shirt number
- Try to pick more than 9 players
- Try to pick a male in a female team
- Try to pick an overage player

Once this is done, advise the referee that all is ok from your point of view.

A whistle sounds the end of the game.

The score is The Saints 3 v 3 Galaxy 11, Enter the score and **submit**.

Your duties for EMC are now complete for this match.

#### **Please complete the feedback form.**

# **ELECTRONIC MATCH CARD SIMULATION**

Below are a series of steps that will simulate the GAME DAY activities for a Team Manager in the new Electronic Match Card system

### **You are part of Match # 25 and are the HOME TEAM**

There are three people involved in the same match: you, your opponents and the referee.

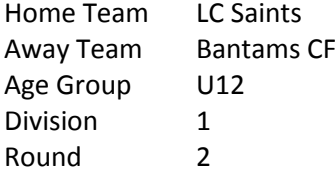

To gain access to the Electronic Match Card for this match, enter the following into your Smartphone's web browser:

### **nsfatest.myclubmate.com.au/TeamManagers**

A login screen will appear, please enter the following details which are unique to you:

Username TM2013@nsfc.asn.au Password test Then select your team from the team drop down list and click **Login**

#### Click on **GAME DAY**.

Your task is to **submit** a team for the match (maximum 9 for testing purposes) and then review the oppositions EMC and **accept**. Use the handouts to assist if necessary. Explore the following and see if the system reacts as you would expect. You have 10 minutes for this exercise or the game will start late and be shortened.

- Submit less than 7 players
- Leave out a shirt number
- Try to pick more than 9 players
- Try to pick a male in a female team
- Try to pick an overage player

Once this is done, advise the referee that all is ok from your point of view.

A whistle sounds the end of the game.

The score is LC Saints 7 v 0 Bantams CF, Enter the score and **submit**.

Your duties for EMC are now complete for this match.

#### **Please complete the feedback form.**

# **ELECTRONIC MATCH CARD SIMULATION**

Below are a series of steps that will simulate the GAME DAY activities for a Team Manager in the new Electronic Match Card system

### **You are part of Match # 26 and are the HOME TEAM**

There are three people involved in the same match: you, your opponents and the referee.

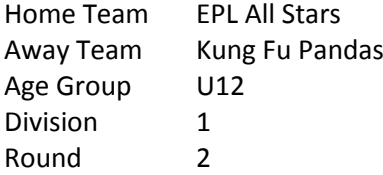

To gain access to the Electronic Match Card for this match, enter the following into your Smartphone's web browser:

### **nsfatest.myclubmate.com.au/TeamManagers**

A login screen will appear, please enter the following details which are unique to you:

Username TM2003@nsfc.asn.au Password test Then select your team from the team drop down list and click **Login**

#### Click on **GAME DAY**.

Your task is to **submit** a team for the match (maximum 9 for testing purposes) and then review the oppositions EMC and **accept**. Use the handouts to assist if necessary. Explore the following and see if the system reacts as you would expect. You have 10 minutes for this exercise or the game will start late and be shortened.

- Submit less than 7 players
- Leave out a shirt number
- Try to pick more than 9 players
- Try to pick a male in a female team
- Try to pick an overage player

Once this is done, advise the referee that all is ok from your point of view.

A whistle sounds the end of the game.

The score is EPL All Stars 4 v 1 Kung Fu Pandas, Enter the score and **submit**.

Your duties for EMC are now complete for this match.

#### **Please complete the feedback form.**

# **ELECTRONIC MATCH CARD SIMULATION**

Below are a series of steps that will simulate the GAME DAY activities for a Team Manager in the new Electronic Match Card system

### **You are part of Match # 27 and are the HOME TEAM**

There are three people involved in the same match: you, your opponents and the referee.

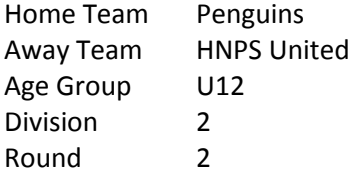

To gain access to the Electronic Match Card for this match, enter the following into your Smartphone's web browser:

### **nsfatest.myclubmate.com.au/TeamManagers**

A login screen will appear, please enter the following details which are unique to you:

Username TM2072@nsfc.asn.au Password test Then select your team from the team drop down list and click **Login**

#### Click on **GAME DAY**.

Your task is to **submit** a team for the match (maximum 9 for testing purposes) and then review the oppositions EMC and **accept**. Use the handouts to assist if necessary. Explore the following and see if the system reacts as you would expect. You have 10 minutes for this exercise or the game will start late and be shortened.

- Submit less than 7 players
- Leave out a shirt number
- Try to pick more than 9 players
- Try to pick a male in a female team
- Try to pick an overage player

Once this is done, advise the referee that all is ok from your point of view.

A whistle sounds the end of the game.

The score is Penguins 2 v 3 HNPS United, Enter the score and **submit**.

Your duties for EMC are now complete for this match.

#### **Please complete the feedback form.**

# **ELECTRONIC MATCH CARD SIMULATION**

Below are a series of steps that will simulate the GAME DAY activities for a Team Manager in the new Electronic Match Card system

### **You are part of Match # 28 and are the HOME TEAM**

There are three people involved in the same match: you, your opponents and the referee.

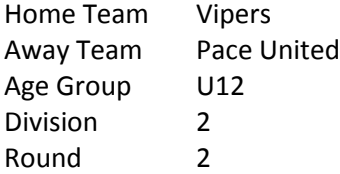

To gain access to the Electronic Match Card for this match, enter the following into your Smartphone's web browser:

### **nsfatest.myclubmate.com.au/TeamManagers**

A login screen will appear, please enter the following details which are unique to you:

Username TM1949@nsfc.asn.au Password test Then select your team from the team drop down list and click **Login**

#### Click on **GAME DAY**.

Your task is to **submit** a team for the match (maximum 9 for testing purposes) and then review the oppositions EMC and **accept**. Use the handouts to assist if necessary. Explore the following and see if the system reacts as you would expect. You have 10 minutes for this exercise or the game will start late and be shortened.

- Submit less than 7 players
- Leave out a shirt number
- Try to pick more than 9 players
- Try to pick a male in a female team
- Try to pick an overage player

Once this is done, advise the referee that all is ok from your point of view.

A whistle sounds the end of the game.

The score is Vipers 18 v 0 Pace United, Enter the score and **submit**.

Your duties for EMC are now complete for this match.

#### **Please complete the feedback form.**

# **ELECTRONIC MATCH CARD SIMULATION**

Below are a series of steps that will simulate the GAME DAY activities for a Team Manager in the new Electronic Match Card system

### **You are part of Match # 29 and are the HOME TEAM**

There are three people involved in the same match: you, your opponents and the referee.

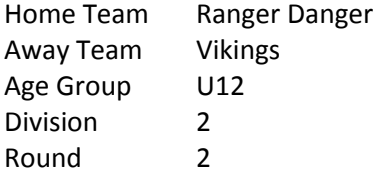

To gain access to the Electronic Match Card for this match, enter the following into your Smartphone's web browser:

### **nsfatest.myclubmate.com.au/TeamManagers**

A login screen will appear, please enter the following details which are unique to you:

Username TM2033@nsfc.asn.au Password test Then select your team from the team drop down list and click **Login**

#### Click on **GAME DAY**.

Your task is to **submit** a team for the match (maximum 9 for testing purposes) and then review the oppositions EMC and **accept**. Use the handouts to assist if necessary. Explore the following and see if the system reacts as you would expect. You have 10 minutes for this exercise or the game will start late and be shortened.

- Submit less than 7 players
- Leave out a shirt number
- Try to pick more than 9 players
- Try to pick a male in a female team
- Try to pick an overage player

Once this is done, advise the referee that all is ok from your point of view.

A whistle sounds the end of the game.

The score is Ranger Danger 6 v 6 Vikings, Enter the score and **submit**.

Your duties for EMC are now complete for this match.

#### **Please complete the feedback form.**

# **ELECTRONIC MATCH CARD SIMULATION**

Below are a series of steps that will simulate the GAME DAY activities for a Team Manager in the new Electronic Match Card system

### **You are part of Match # 30 and are the HOME TEAM**

There are three people involved in the same match: you, your opponents and the referee.

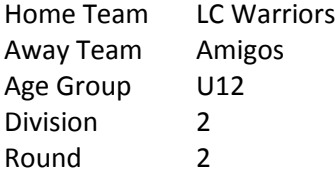

To gain access to the Electronic Match Card for this match, enter the following into your Smartphone's web browser:

### **nsfatest.myclubmate.com.au/TeamManagers**

A login screen will appear, please enter the following details which are unique to you:

Username TM1925@nsfc.asn.au Password test Then select your team from the team drop down list and click **Login**

#### Click on **GAME DAY**.

Your task is to **submit** a team for the match (maximum 9 for testing purposes) and then review the oppositions EMC and **accept**. Use the handouts to assist if necessary. Explore the following and see if the system reacts as you would expect. You have 10 minutes for this exercise or the game will start late and be shortened.

- Submit less than 7 players
- Leave out a shirt number
- Try to pick more than 9 players
- Try to pick a male in a female team
- Try to pick an overage player

Once this is done, advise the referee that all is ok from your point of view.

A whistle sounds the end of the game.

The score is LC Warriors 2 v 2 Amigos, Enter the score and **submit**.

Your duties for EMC are now complete for this match.

#### **Please complete the feedback form.**

# **ELECTRONIC MATCH CARD SIMULATION**

Below are a series of steps that will simulate the GAME DAY activities for a Team Manager in the new Electronic Match Card system

### **You are part of Match # 31 and are the HOME TEAM**

There are three people involved in the same match: you, your opponents and the referee.

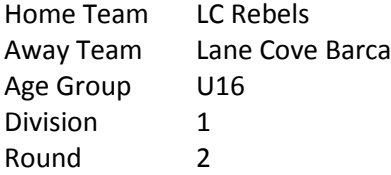

To gain access to the Electronic Match Card for this match, enter the following into your Smartphone's web browser:

### **nsfatest.myclubmate.com.au/TeamManagers**

A login screen will appear, please enter the following details which are unique to you:

Username TM2009@nsfc.asn.au Password test Then select your team from the team drop down list and click **Login**

#### Click on **GAME DAY**.

Your task is to **submit** a team for the match (maximum 9 for testing purposes) and then review the oppositions EMC and **accept**. Use the handouts to assist if necessary. Explore the following and see if the system reacts as you would expect. You have 10 minutes for this exercise or the game will start late and be shortened.

- Submit less than 7 players
- Leave out a shirt number
- Try to pick more than 9 players
- Try to pick a male in a female team
- Try to pick an overage player

Once this is done, advise the referee that all is ok from your point of view.

A whistle sounds the end of the game.

The score is LC Rebels 3 v 1 Lane Cove Barca, Enter the score and **submit**.

Your duties for EMC are now complete for this match.

#### **Please complete the feedback form.**

# **ELECTRONIC MATCH CARD SIMULATION**

Below are a series of steps that will simulate the GAME DAY activities for a Team Manager in the new Electronic Match Card system

### **You are part of Match # 32 and are the HOME TEAM**

There are three people involved in the same match: you, your opponents and the referee.

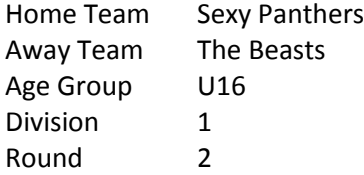

To gain access to the Electronic Match Card for this match, enter the following into your Smartphone's web browser:

### **nsfatest.myclubmate.com.au/TeamManagers**

A login screen will appear, please enter the following details which are unique to you:

Username TM2011@nsfc.asn.au Password test Then select your team from the team drop down list and click **Login**

#### Click on **GAME DAY**.

Your task is to **submit** a team for the match (maximum 9 for testing purposes) and then review the oppositions EMC and **accept**. Use the handouts to assist if necessary. Explore the following and see if the system reacts as you would expect. You have 10 minutes for this exercise or the game will start late and be shortened.

- Submit less than 7 players
- Leave out a shirt number
- Try to pick more than 9 players
- Try to pick a male in a female team
- Try to pick an overage player

Once this is done, advise the referee that all is ok from your point of view.

A whistle sounds the end of the game.

The score is Sexy Panthers 1 v 1 The Beasts, Enter the score and **submit**.

Your duties for EMC are now complete for this match.

#### **Please complete the feedback form.**

# **ELECTRONIC MATCH CARD SIMULATION**

Below are a series of steps that will simulate the GAME DAY activities for a Team Manager in the new Electronic Match Card system

### **You are part of Match # 33 and are the HOME TEAM**

There are three people involved in the same match: you, your opponents and the referee.

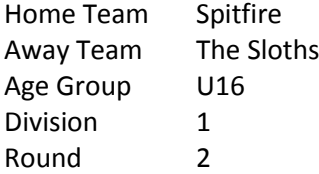

To gain access to the Electronic Match Card for this match, enter the following into your Smartphone's web browser:

### **nsfatest.myclubmate.com.au/TeamManagers**

A login screen will appear, please enter the following details which are unique to you:

Username TM1933@nsfc.asn.au Password test Then select your team from the team drop down list and click **Login**

#### Click on **GAME DAY**.

Your task is to **submit** a team for the match (maximum 9 for testing purposes) and then review the oppositions EMC and **accept**. Use the handouts to assist if necessary. Explore the following and see if the system reacts as you would expect. You have 10 minutes for this exercise or the game will start late and be shortened.

- Submit less than 7 players
- Leave out a shirt number
- Try to pick more than 9 players
- Try to pick a male in a female team
- Try to pick an overage player

Once this is done, advise the referee that all is ok from your point of view.

A whistle sounds the end of the game.

The score is Spitfire 2 v 5 The Sloths, Enter the score and **submit**.

Your duties for EMC are now complete for this match.

#### **Please complete the feedback form.**

# **ELECTRONIC MATCH CARD SIMULATION**

Below are a series of steps that will simulate the GAME DAY activities for a Team Manager in the new Electronic Match Card system

### **You are part of Match # 34 and are the HOME TEAM**

There are three people involved in the same match: you, your opponents and the referee.

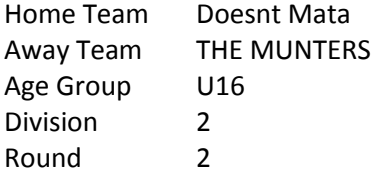

To gain access to the Electronic Match Card for this match, enter the following into your Smartphone's web browser:

### **nsfatest.myclubmate.com.au/TeamManagers**

A login screen will appear, please enter the following details which are unique to you:

Username TM2155@nsfc.asn.au Password test Then select your team from the team drop down list and click **Login**

#### Click on **GAME DAY**.

Your task is to **submit** a team for the match (maximum 9 for testing purposes) and then review the oppositions EMC and **accept**. Use the handouts to assist if necessary. Explore the following and see if the system reacts as you would expect. You have 10 minutes for this exercise or the game will start late and be shortened.

- Submit less than 7 players
- Leave out a shirt number
- Try to pick more than 9 players
- Try to pick a male in a female team
- Try to pick an overage player

Once this is done, advise the referee that all is ok from your point of view.

A whistle sounds the end of the game.

The score is Doesnt Mata 3 v 3 THE MUNTERS, Enter the score and **submit**.

Your duties for EMC are now complete for this match.

#### **Please complete the feedback form.**

# **ELECTRONIC MATCH CARD SIMULATION**

Below are a series of steps that will simulate the GAME DAY activities for a Team Manager in the new Electronic Match Card system

### **You are part of Match # 35 and are the HOME TEAM**

There are three people involved in the same match: you, your opponents and the referee.

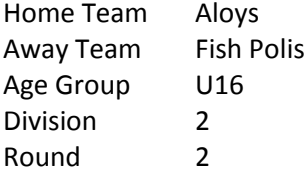

To gain access to the Electronic Match Card for this match, enter the following into your Smartphone's web browser:

### **nsfatest.myclubmate.com.au/TeamManagers**

A login screen will appear, please enter the following details which are unique to you:

Username TM2158@nsfc.asn.au Password test Then select your team from the team drop down list and click **Login**

#### Click on **GAME DAY**.

Your task is to **submit** a team for the match (maximum 9 for testing purposes) and then review the oppositions EMC and **accept**. Use the handouts to assist if necessary. Explore the following and see if the system reacts as you would expect. You have 10 minutes for this exercise or the game will start late and be shortened.

- Submit less than 7 players
- Leave out a shirt number
- Try to pick more than 9 players
- Try to pick a male in a female team
- Try to pick an overage player

Once this is done, advise the referee that all is ok from your point of view.

A whistle sounds the end of the game.

The score is Aloys 7 v 0 Fish Polis, Enter the score and **submit**.

Your duties for EMC are now complete for this match.

#### **Please complete the feedback form.**

# **ELECTRONIC MATCH CARD SIMULATION**

Below are a series of steps that will simulate the GAME DAY activities for a Team Manager in the new Electronic Match Card system

### **You are part of Match # 36 and are the HOME TEAM**

There are three people involved in the same match: you, your opponents and the referee.

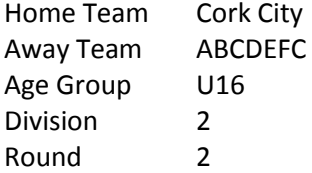

To gain access to the Electronic Match Card for this match, enter the following into your Smartphone's web browser:

### **nsfatest.myclubmate.com.au/TeamManagers**

A login screen will appear, please enter the following details which are unique to you:

Username TM2124@nsfc.asn.au Password test Then select your team from the team drop down list and click **Login**

#### Click on **GAME DAY**.

Your task is to **submit** a team for the match (maximum 9 for testing purposes) and then review the oppositions EMC and **accept**. Use the handouts to assist if necessary. Explore the following and see if the system reacts as you would expect. You have 10 minutes for this exercise or the game will start late and be shortened.

- Submit less than 7 players
- Leave out a shirt number
- Try to pick more than 9 players
- Try to pick a male in a female team
- Try to pick an overage player

Once this is done, advise the referee that all is ok from your point of view.

A whistle sounds the end of the game.

The score is Cork City 4 v 1 ABCDEFC, Enter the score and **submit**.

Your duties for EMC are now complete for this match.

#### **Please complete the feedback form.**

# **ELECTRONIC MATCH CARD SIMULATION**

Below are a series of steps that will simulate the GAME DAY activities for a Team Manager in the new Electronic Match Card system

### **You are part of Match # 37 and are the HOME TEAM**

There are three people involved in the same match: you, your opponents and the referee.

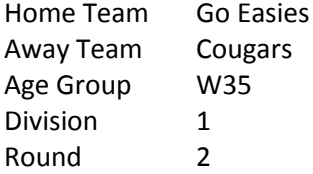

To gain access to the Electronic Match Card for this match, enter the following into your Smartphone's web browser:

### **nsfatest.myclubmate.com.au/TeamManagers**

A login screen will appear, please enter the following details which are unique to you:

Username TM2015@nsfc.asn.au Password test Then select your team from the team drop down list and click **Login**

#### Click on **GAME DAY**.

Your task is to **submit** a team for the match (maximum 9 for testing purposes) and then review the oppositions EMC and **accept**. Use the handouts to assist if necessary. Explore the following and see if the system reacts as you would expect. You have 10 minutes for this exercise or the game will start late and be shortened.

- Submit less than 7 players
- Leave out a shirt number
- Try to pick more than 9 players
- Try to pick a male in a female team
- Try to pick an overage player

Once this is done, advise the referee that all is ok from your point of view.

A whistle sounds the end of the game.

The score is Go Easies 2 v 3 Cougars, Enter the score and **submit**.

Your duties for EMC are now complete for this match.

#### **Please complete the feedback form.**

# **ELECTRONIC MATCH CARD SIMULATION**

Below are a series of steps that will simulate the GAME DAY activities for a Team Manager in the new Electronic Match Card system

### **You are part of Match # 38 and are the HOME TEAM**

There are three people involved in the same match: you, your opponents and the referee.

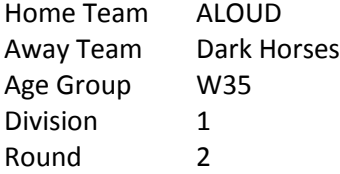

To gain access to the Electronic Match Card for this match, enter the following into your Smartphone's web browser:

### **nsfatest.myclubmate.com.au/TeamManagers**

A login screen will appear, please enter the following details which are unique to you:

Username TM2055@nsfc.asn.au Password test Then select your team from the team drop down list and click **Login**

#### Click on **GAME DAY**.

Your task is to **submit** a team for the match (maximum 9 for testing purposes) and then review the oppositions EMC and **accept**. Use the handouts to assist if necessary. Explore the following and see if the system reacts as you would expect. You have 10 minutes for this exercise or the game will start late and be shortened.

- Submit less than 7 players
- Leave out a shirt number
- Try to pick more than 9 players
- Try to pick a male in a female team
- Try to pick an overage player

Once this is done, advise the referee that all is ok from your point of view.

A whistle sounds the end of the game.

The score is ALOUD 18 v 0 Dark Horses, Enter the score and **submit**.

Your duties for EMC are now complete for this match.

#### **Please complete the feedback form.**

# **ELECTRONIC MATCH CARD SIMULATION**

Below are a series of steps that will simulate the GAME DAY activities for a Team Manager in the new Electronic Match Card system

### **You are part of Match # 39 and are the HOME TEAM**

There are three people involved in the same match: you, your opponents and the referee.

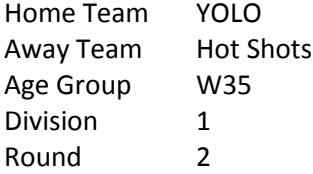

To gain access to the Electronic Match Card for this match, enter the following into your Smartphone's web browser:

### **nsfatest.myclubmate.com.au/TeamManagers**

A login screen will appear, please enter the following details which are unique to you:

Username TM1983@nsfc.asn.au Password test Then select your team from the team drop down list and click **Login**

#### Click on **GAME DAY**.

Your task is to **submit** a team for the match (maximum 9 for testing purposes) and then review the oppositions EMC and **accept**. Use the handouts to assist if necessary. Explore the following and see if the system reacts as you would expect. You have 10 minutes for this exercise or the game will start late and be shortened.

- Submit less than 7 players
- Leave out a shirt number
- Try to pick more than 9 players
- Try to pick a male in a female team
- Try to pick an overage player

Once this is done, advise the referee that all is ok from your point of view.

A whistle sounds the end of the game.

The score is YOLO 6 v 6 Hot Shots, Enter the score and **submit**.

Your duties for EMC are now complete for this match.

#### **Please complete the feedback form.**

# **ELECTRONIC MATCH CARD SIMULATION**

Below are a series of steps that will simulate the GAME DAY activities for a Team Manager in the new Electronic Match Card system

### **You are part of Match # 40 and are the HOME TEAM**

There are three people involved in the same match: you, your opponents and the referee.

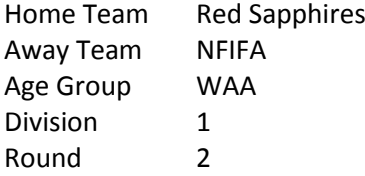

To gain access to the Electronic Match Card for this match, enter the following into your Smartphone's web browser:

### **nsfatest.myclubmate.com.au/TeamManagers**

A login screen will appear, please enter the following details which are unique to you:

Username TM2069@nsfc.asn.au Password test Then select your team from the team drop down list and click **Login**

#### Click on **GAME DAY**.

Your task is to **submit** a team for the match (maximum 9 for testing purposes) and then review the oppositions EMC and **accept**. Use the handouts to assist if necessary. Explore the following and see if the system reacts as you would expect. You have 10 minutes for this exercise or the game will start late and be shortened.

- Submit less than 7 players
- Leave out a shirt number
- Try to pick more than 9 players
- Try to pick a male in a female team
- Try to pick an overage player

Once this is done, advise the referee that all is ok from your point of view.

A whistle sounds the end of the game.

The score is Red Sapphires 2 v 2 NFIFA, Enter the score and **submit**.

Your duties for EMC are now complete for this match.

#### **Please complete the feedback form.**

# **ELECTRONIC MATCH CARD SIMULATION**

Below are a series of steps that will simulate the GAME DAY activities for a Team Manager in the new Electronic Match Card system

### **You are part of Match # 41 and are the HOME TEAM**

There are three people involved in the same match: you, your opponents and the referee.

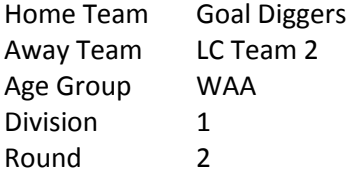

To gain access to the Electronic Match Card for this match, enter the following into your Smartphone's web browser:

### **nsfatest.myclubmate.com.au/TeamManagers**

A login screen will appear, please enter the following details which are unique to you:

Username TM2084@nsfc.asn.au Password test Then select your team from the team drop down list and click **Login**

#### Click on **GAME DAY**.

Your task is to **submit** a team for the match (maximum 9 for testing purposes) and then review the oppositions EMC and **accept**. Use the handouts to assist if necessary. Explore the following and see if the system reacts as you would expect. You have 10 minutes for this exercise or the game will start late and be shortened.

- Submit less than 7 players
- Leave out a shirt number
- Try to pick more than 9 players
- Try to pick a male in a female team
- Try to pick an overage player

Once this is done, advise the referee that all is ok from your point of view.

A whistle sounds the end of the game.

The score is Goal Diggers 3 v 3 LC Team 2, Enter the score and **submit**.

Your duties for EMC are now complete for this match.

#### **Please complete the feedback form.**

# **ELECTRONIC MATCH CARD SIMULATION**

Below are a series of steps that will simulate the GAME DAY activities for a Team Manager in the new Electronic Match Card system

### **You are part of Match # 42 and are the HOME TEAM**

There are three people involved in the same match: you, your opponents and the referee.

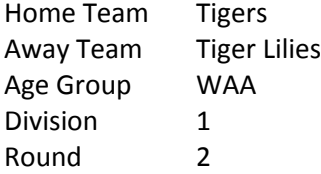

To gain access to the Electronic Match Card for this match, enter the following into your Smartphone's web browser:

### **nsfatest.myclubmate.com.au/TeamManagers**

A login screen will appear, please enter the following details which are unique to you:

Username TM1965@nsfc.asn.au Password test Then select your team from the team drop down list and click **Login**

#### Click on **GAME DAY**.

Your task is to **submit** a team for the match (maximum 9 for testing purposes) and then review the oppositions EMC and **accept**. Use the handouts to assist if necessary. Explore the following and see if the system reacts as you would expect. You have 10 minutes for this exercise or the game will start late and be shortened.

- Submit less than 7 players
- Leave out a shirt number
- Try to pick more than 9 players
- Try to pick a male in a female team
- Try to pick an overage player

Once this is done, advise the referee that all is ok from your point of view.

A whistle sounds the end of the game.

The score is Tigers 7 v 0 Tiger Lilies, Enter the score and **submit**.

Your duties for EMC are now complete for this match.

#### **Please complete the feedback form.**

# **ELECTRONIC MATCH CARD SIMULATION**

Below are a series of steps that will simulate the GAME DAY activities for a Team Manager in the new Electronic Match Card system

### **You are part of Match # 43 and are the HOME TEAM**

There are three people involved in the same match: you, your opponents and the referee.

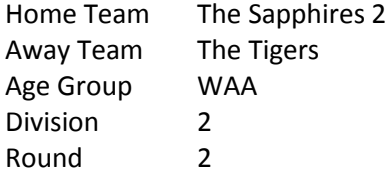

To gain access to the Electronic Match Card for this match, enter the following into your Smartphone's web browser:

### **nsfatest.myclubmate.com.au/TeamManagers**

A login screen will appear, please enter the following details which are unique to you:

Username TM2134@nsfc.asn.au Password test Then select your team from the team drop down list and click **Login**

#### Click on **GAME DAY**.

Your task is to **submit** a team for the match (maximum 9 for testing purposes) and then review the oppositions EMC and **accept**. Use the handouts to assist if necessary. Explore the following and see if the system reacts as you would expect. You have 10 minutes for this exercise or the game will start late and be shortened.

- Submit less than 7 players
- Leave out a shirt number
- Try to pick more than 9 players
- Try to pick a male in a female team
- Try to pick an overage player

Once this is done, advise the referee that all is ok from your point of view.

A whistle sounds the end of the game.

The score is The Sapphires 2 4 v 1 The Tigers, Enter the score and **submit**.

Your duties for EMC are now complete for this match.

#### **Please complete the feedback form.**

# **ELECTRONIC MATCH CARD SIMULATION**

Below are a series of steps that will simulate the GAME DAY activities for a Team Manager in the new Electronic Match Card system

### **You are part of Match # 44 and are the HOME TEAM**

There are three people involved in the same match: you, your opponents and the referee.

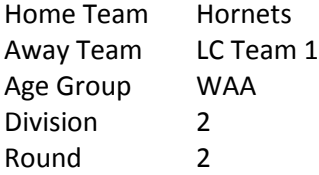

To gain access to the Electronic Match Card for this match, enter the following into your Smartphone's web browser:

### **nsfatest.myclubmate.com.au/TeamManagers**

A login screen will appear, please enter the following details which are unique to you:

Username TM1953@nsfc.asn.au Password test Then select your team from the team drop down list and click **Login**

#### Click on **GAME DAY**.

Your task is to **submit** a team for the match (maximum 9 for testing purposes) and then review the oppositions EMC and **accept**. Use the handouts to assist if necessary. Explore the following and see if the system reacts as you would expect. You have 10 minutes for this exercise or the game will start late and be shortened.

- Submit less than 7 players
- Leave out a shirt number
- Try to pick more than 9 players
- Try to pick a male in a female team
- Try to pick an overage player

Once this is done, advise the referee that all is ok from your point of view.

A whistle sounds the end of the game.

The score is Hornets 2 v 3 LC Team 1, Enter the score and **submit**.

Your duties for EMC are now complete for this match.

#### **Please complete the feedback form.**